# OTRAKTOR KONTROL Z1

## Guía de instalación

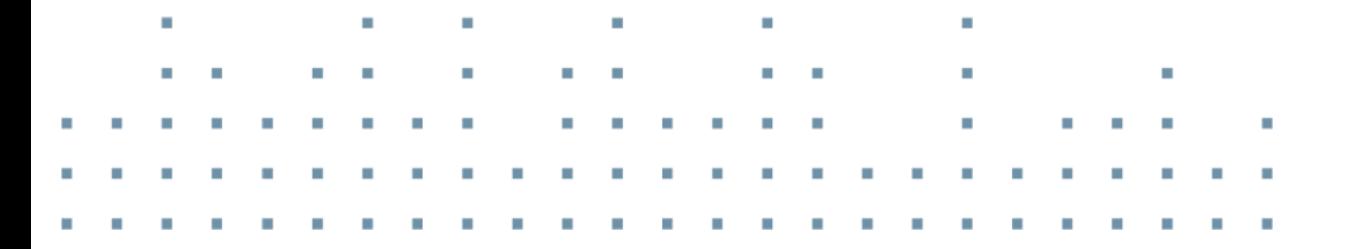

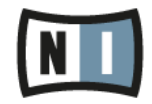

La información contenida en este documento está sujeta a cambios sin previo aviso y no representa compromiso alguno por parte de Native Instruments GmbH. El software descrito en este documento está sujeto a un acuerdo de licencia y no puede ser copiado a otros medios. Ninguna parte de esta publicación puede ser copiada, reproducida, almacenada o transmitida de manera alguna ni por ningún medio y para ningún propósito sin el permiso escrito previo de Native Instruments GmbH, de aquí en más mencionado como Native Instruments. Todos los productos y nombres de compañías son marcas registradas de sus respectivos propietarios.

Por lo demás, el hecho de que estés leyendo este texto significa que eres el propietario de una versión legal y no de una copia ilegal. Native Instruments GmbH puede seguir creando y desarrollando software de audio innovador sólo gracias a gente honesta y legal como tú. Muchas gracias en nombre de toda la empresa.

"Native Instruments", "NI" and associated logos are (registered) trademarks of Native Instruments GmbH.

Mac, Mac OS, GarageBand, Logic, iTunes and iPod are registered trademarks of Apple Inc., registered in the U.S. and other countries. iOS is a trademark or registered trademark of Cisco in the U.S. and other countries, where it is used under license.

Windows, Windows Vista and DirectSound are registered trademarks of Microsoft Corporation in the United States and/or other countries.

VST and Cubase are registered trademarks of Steinberg Media Technologies GmbH. ASIO is a trademark of Steinberg Media Technologies GmbH.

RTAS and Pro Tools are registered trademarks of Avid Technology, Inc., or its subsidiaries or divisions.

All other trade marks are the property of their respective owners and use of them does not imply any affiliation with or endorsement by them.

Documento escrito por: Native Instruments GmbH Traducido por: Fernando Ramos

Versión del programa: 2.7 (01/2015)

Un agradecimiento especial par el Beta Test Team, cuya valiosa colaboración no solo estuvo en rastrear errores, sino en hacer de éste un mejor producto.

#### **NATIVE INSTRUMENTS GmbH**

Schlesische Str. 29-30 D-10997 Berlin Germany [www.native-instruments.de](http://www.native-instruments.de)

#### **NATIVE INSTRUMENTS North America, Inc.**

6725 Sunset Boulevard 5th Floor Los Angeles, CA 90028 USA [www.native-instruments.com](http://www.native-instruments.com)

#### **NATIVE INSTRUMENTS K.K.**

YO Building 3F Jingumae 6-7-15, Shibuya-ku, Tokyo 150-0001 Japan [www.native-instruments.co.jp](http://www.native-instruments.co.jp)

#### **NATIVE INSTRUMENTS UK Limited** 18 Phipp Street

London EC2A 4NU UK [www.native-instruments.com](http://www.native-instruments.com)

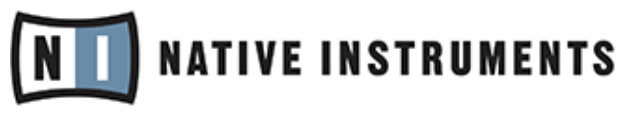

© NATIVE INSTRUMENTS GmbH, 2014. Todos los derechos reservados.

# Índice de contenidos

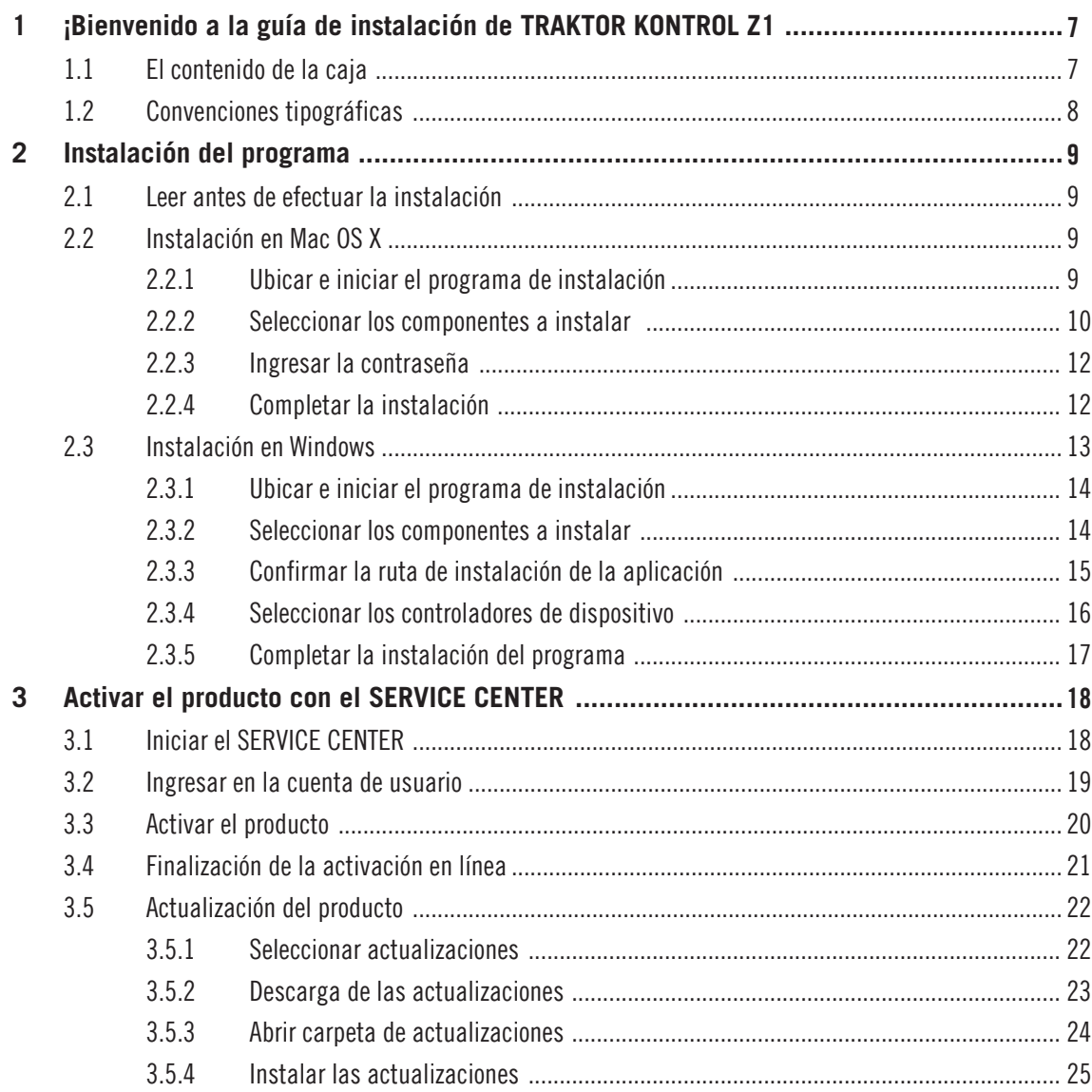

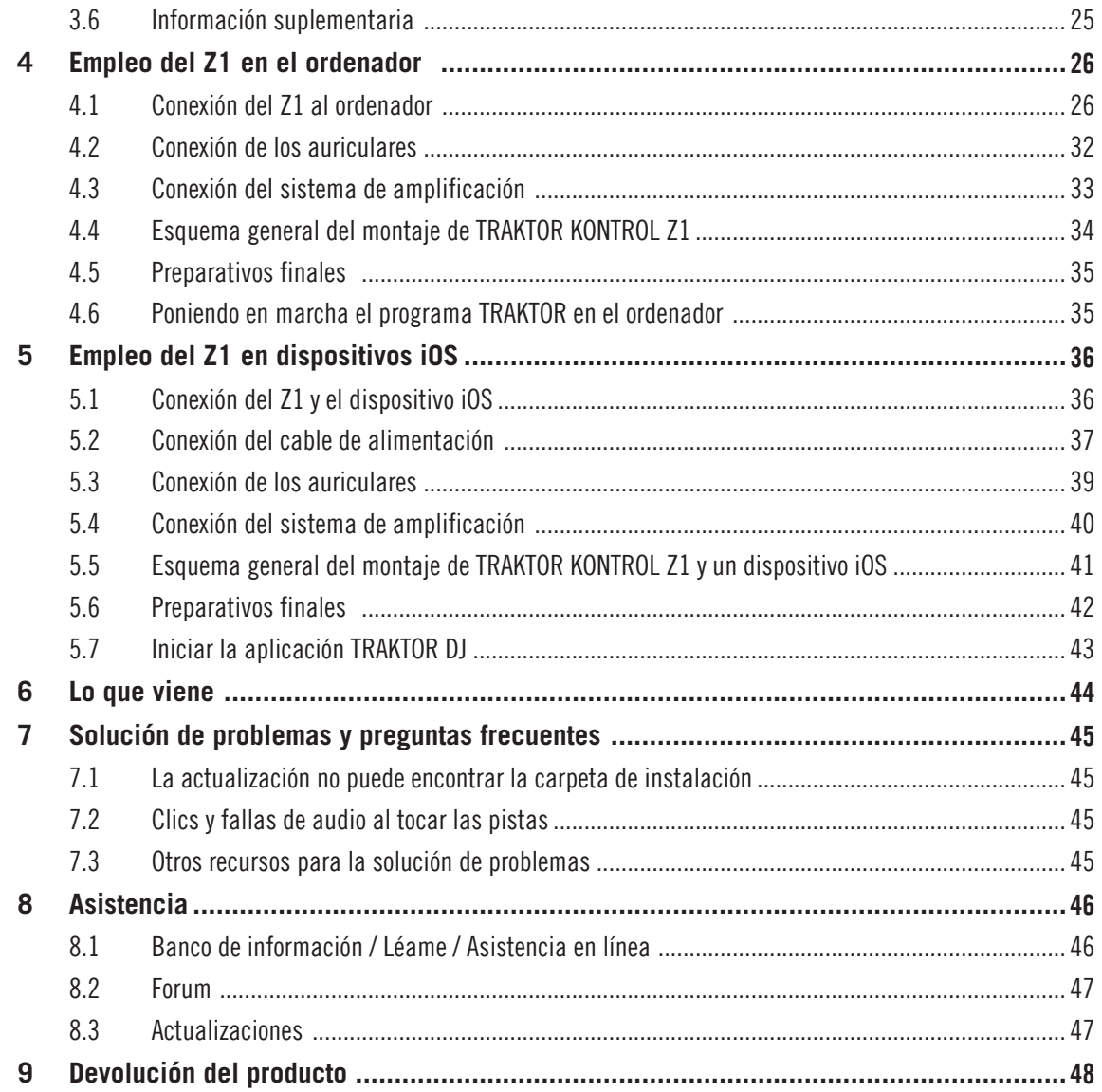

# <span id="page-6-0"></span>1 ¡Bienvenido a la guía de instalación de TRAKTOR KONTROL Z1

Gracias por adquirir TRAKTOR KONTROL Z1. En nombre de todo el equipo de Native Instruments, esperamos que este producto estimule grandemente su inspiración. La presente guía de instalación comprende los temas siguientes:

- Instalación del programa TRAKTOR en el ordenador.
- Activación de TRAKTOR a través de la aplicación Service Center.
- Conexión de los dispositivos y puesta a punto del sistema de TRAKTOR KONTROL Z1.
- Empleo de dispositivos iOS con TRAKTOR KONTROL Z1.
- Manera de proceder tras la instalación y puesta a punto de TRAKTOR KONTROL Z1.
- Solución de problemas frecuentes y búsqueda de asistencia suplementaria.

## 1.1 El contenido de la caja

La caja de TRAKTOR KONTROL Z1 contiene lo siguiente:

- El TRAKTOR KONTROL Z1
- Un cable de alimentación eléctrica.
- Un cable USB.
- Un cable Native Instruments iOS.
- El volante del registro con el número de serie del programa TRAKTOR LE 2, el número de serie del aparato TRAKTOR KONTROL Z1 y un enlace a la página del registro del aparato, en la cual podrá registrar su dispositivo y descargar el programa TRAKTOR.
- El volante con las instrucciones de seguridad.

## <span id="page-7-0"></span>1.2 Convenciones tipográficas

Este manual utiliza una disposición tipográfica especial para destacar puntos especiales y advertir sobre posibles problemas. Los símbolos que representan estas notas aclaratorias indican su naturaleza:

> El signo de exclamación distingue las instrucciones o consejos útiles que debería seguir cuando correspondiere.

La figura de una lamparita indica información suplementaria de importancia. Esta información a menudo lo ayudará a resolver una tarea de manera más eficiente, pero la misma no está destinada necesariamente a la configuración o sistema operativo por usted empleado. Vale la pena echarle un vistazo.

Además, se emplea la siguiente tipografía especial:

- Todo texto que aparezca en menús desplegables (p.ej.: Open…, Save as…, etc.) y en rutas de directorio del disco duro y de otros dispositivos de almacenamiento aparecerá impreso en bastardilla.
- Textos que refieran a elementos que aparecen en la pantalla (rótulos de botones y controles, leyendas junto a casillas de verificación, etc.) aparecerá impreso en azul claro. Cada vez que vea aparecer este formato, verá también que el mismo texto aparece empleado en algún lugar de la pantalla del ordenador.
- Los nombres que aparecen inscritos sobre el aparato aparecerán impresos de color naranja. Cada vez que vea aparecer este formato, verá también que el mismo texto aparece empleado sobre el dispositivo.
- Nombres y conceptos importantes aparecen impresos en **negrita**.
- Instrucciones individuales aparecen precedidas por esta flecha.
- $\rightarrow$  El resultado de acciones aparece precedido por esta flecha más pequeña.

# <span id="page-8-0"></span>2 Instalación del programa

## 2.1 Leer antes de efectuar la instalación

Antes de iniciar el instalador de TRAKTOR, tenga en cuenta los puntos siguientes:

• **Asegúrese de haber descargado el programa TRAKTOR** según las instrucciones proporcionadas en la página del registro:

[www.native-instruments.com/go-z1](http://www.native-instruments.com/go-z1)

Si el dispositivo ya se encuentra registrado y necesita descargar nuevamente el instalador, hallará la descarga pertinente en la sección "Mi Cuenta" de la página de Internet de NI: [https://www.native-instruments.com/es/my-account/my-products-serials](https://www.native-instruments.com/en/my-account/my-products-serials)

- Por favor, **observe atentamente las pantallas del instalador** y las rutas de instalación sugeridas para evitar la creación de carpetas no deseadas en su disco duro.
- **Una vez realizada la instalación**, no se recomienda **trasladar las carpetas** relacionadas con los programas de Native Instruments. Las futuras actualizaciones de programa tomarán en cuenta las ubicaciones establecidas durante la instalación inicial.

## 2.2 Instalación en Mac OS X

Finalizada la instalación, deberá reiniciar el ordenador. Antes de hacerlo, recuerde guardar su trabajo y cerrar todas las aplicaciones.

#### 2.2.1 Ubicar e iniciar el programa de instalación

- 1. Ubique en el ordenador el archivo de instalación descargado y extraiga su contenido.
- 2. Haga doble clic sobre el archivo **Traktor 2 Installer.mpkg** para iniciar el proceso de instalación.
- 3. Siga las instrucciones que aparecen en la pantalla.

#### <span id="page-9-0"></span>2.2.2 Seleccionar los componentes a instalar

Tras la aceptación del contrato de licencia, la ventana del instalador mostrará los componentes a instalar.

En la pantalla de selección de componentes, no hallará una opción específica dedicada a TRAKTOR KONTROL Z1, dado que el Z1 no requiere la instalación de un controlador de dispositivo especial bajo MAC OS X. Se recomienda dejar seleccionado todo el resto de los controladores, a menos que tenga alguna razón específica para deseleccionar alguno en especial (por ejemplo, porque el controlador ya fue instalado en el ordenador en alguna ocasión anterior o porque está completamente seguro de que nunca empleará dicho dispositivo con TRAKTOR).

Esta ventana también mostrará el espacio de disco demandado por cada uno de estos componentes.

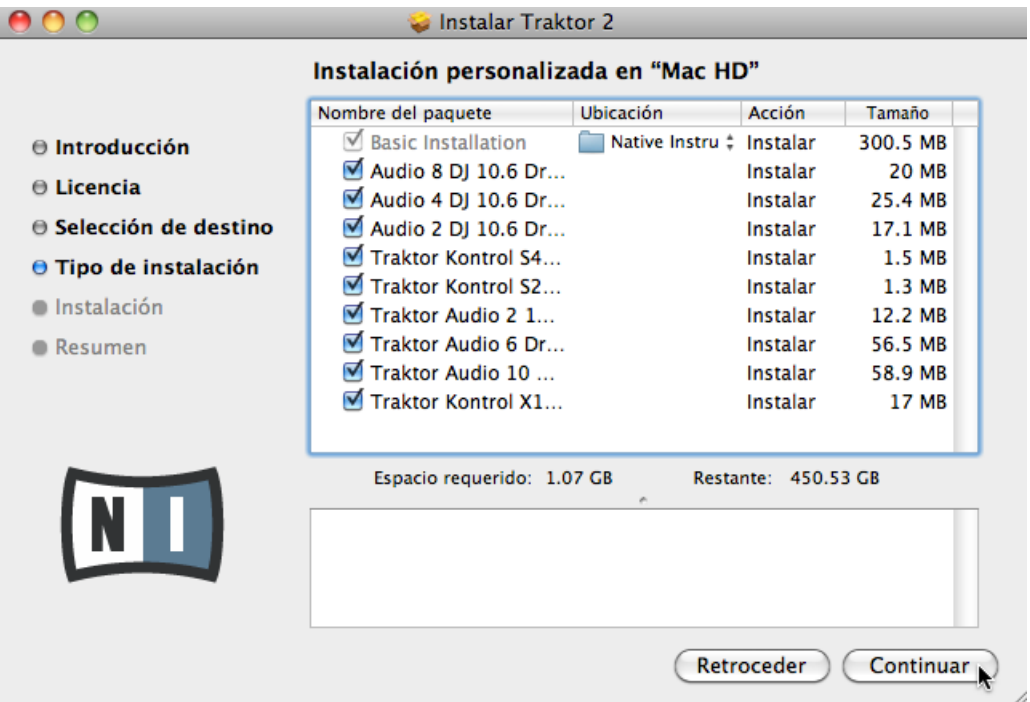

**Basic Installation**: instala el programa TRAKTOR y la documentación correspondiente. Este componente no puede deseleccionarse. También lleva a cabo la instalación de las aplicaciones Service Center (necesaria para la activación del producto) y Controller Editor, la cual permite configurar las asignaciones MIDI del controlador para emplearlo en aplicaciones distintas de TRAKTOR.

**Audio 8/4/2 DJ Drivers**: esta opción instala los controladores de dispositivo de las interfaces de audio AUDIO 8 DJ, AUDIO 4 DJ y AUDIO 2 DJ de Native Instruments. Si no tiene pensado utilizar ninguna de estas interfaces de audio, puede desactivar las casillas correspondientes.

**Traktor Kontrol S4**: esta opción instala el controlador de dispositivo del controlador TRAKTOR KONTROL S4. Si no piensa emplear el TRAKTOR KONTROL S4 con su ordenador, desactive esta casilla.

**Traktor Kontrol S2**: esta opción instala el controlador de dispositivo del controlador TRAKTOR KONTROL S2. Si no piensa emplear el TRAKTOR KONTROL S2 con su ordenador, desactive esta casilla.

**Traktor Audio 2/6/10 Drivers**: esta opción instala los controladores de dispositivo de las interfaces de audio TRAKTOR AUDIO 2, TRAKTOR AUDIO 6 y TRAKTOR AUDIO 10 de Native Instruments. Si no tiene pensado utilizar ninguna de estas interfaces de audio, puede desactivar las casillas correspondientes.

**Traktor Kontrol X1**: esta opción instala el controlador de dispositivo del controlador TRAKTOR KONTROL X1. Si no piensa emplear el TRAKTOR KONTROL X1 con su ordenador, desactive esta casilla.

#### **Componentes de segundo plano**

Si bien estos componentes no aparecen mostrados en la ventana del instalador, son instalados según la configuración del sistema empleado por el usuario:

**Controller Editor**: la aplicación Controller Editor permite realizar la configuración del aparato controlador para su empleo como controlador MIDI en aplicaciones distintas del programa TRAKTOR. Este componente se instala automáticamente (salvo que una versión más reciente ya se encuentre alojada en el ordenador).

**Service Center**: el Centro de Servicio es la aplicación requerida para la activación del programa TRAKTOR. Se instala independientemente del controlador de dispositivo seleccionado (a menos que una versión más reciente ya se encuentre instalada en el ordenador).

<span id="page-11-0"></span>Se recomienda encarecidamente instalar el programa TRAKTOR en su ubicación predeterminada. Sin embargo, si fuera necesario cambiar la ubicación de la instalación, haga clic en el símbolo de carpeta de la columna de Location y seleccione la carpeta deseada.

► Después de efectuar las modificaciones necesarias, haga clic en Continue y siga las instrucciones de pantalla.

#### 2.2.3 Ingresar la contraseña

Antes de instalar los componentes seleccionados, el instalador le pedirá ingresar su contraseña de Mac OS X. Esto es un procedimiento estándar de Mac OS X para advertir los cambios que el instalador está por realizar.

La cuenta de usuario de Mac OS X empleada deberá contar con privilegios de administrador.

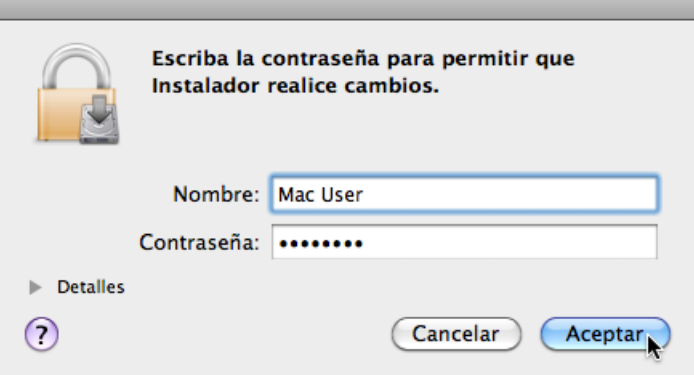

- Para continuar, ingrese su contraseña y haga clic en Aceptar.
- $\rightarrow$  Los componentes seleccionados serán instalados.

#### 2.2.4 Completar la instalación

Tras la instalación de los componentes, deberá reiniciar el ordenador.

Instalación en Windows

<span id="page-12-0"></span>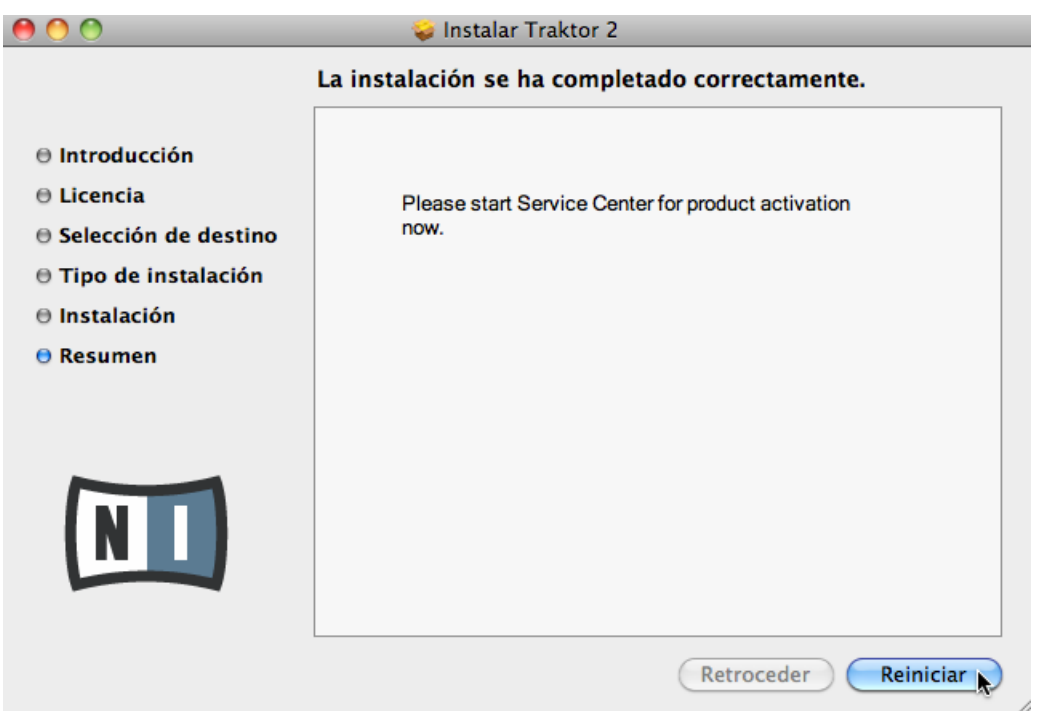

- ► En la última pantalla de la instalación del programa, haga clic en Restart para reiniciar el ordenador y concluir con el proceso de instalación.
- $\rightarrow$  El ordenador se reiniciará a continuación.
- ► Tras el reinicio del ordenador, prosiga con la lectura del capítulo ↑[3, Activar el producto](#page-17-0) [con el SERVICE CENTER](#page-17-0) de esta guía para informarse sobre los pasos necesarios para la activación del producto.

### 2.3 Instalación en Windows

Esta sección describe el proceso de instalación del programa TRAKTOR en Windows.

<span id="page-13-0"></span>Durante la instalación, es posible que tenga que desactivar el programa antivirus. Por favor, consulte la documentación correspondiente a dicho programa para más información.

#### 2.3.1 Ubicar e iniciar el programa de instalación

- 1. Ubique en el ordenador el archivo de instalación descargado y extraiga su contenido.
- 2. Pulse un doble clic sobre el archivo **Traktor 2 Setup.exe** para iniciar el proceso de instalación.
- 3. Siga las instrucciones que aparecen en la pantalla.

#### 2.3.2 Seleccionar los componentes a instalar

Tras la aceptación del contrato de licencia, la ventana del instalador mostrará los componentes a instalar.

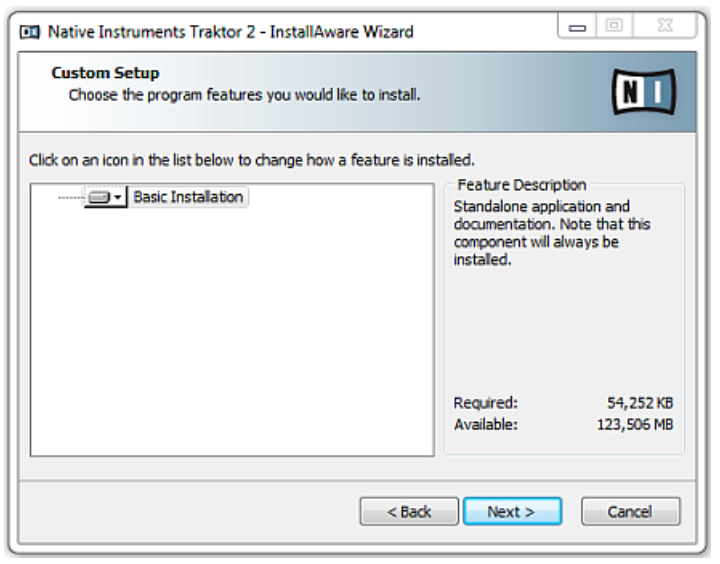

La pantalla de selección de componentes del programa de instalación.

**Basic Installation**: instala el programa TRAKTOR y la documentación correspondiente. Este componente no puede deseleccionarse.

#### <span id="page-14-0"></span>**Componentes de segundo plano**

Si bien estos componentes no aparecen mostrados en la ventana del instalador, son instalados según la configuración del sistema empleado por el usuario:

**Controller Editor**: la aplicación Controller Editor permite realizar la configuración del aparato controlador para su empleo como controlador MIDI en aplicaciones distintas del programa TRAKTOR. Este componente se instala automáticamente (salvo que una versión más reciente ya se encuentre alojada en el ordenador).

**Service Center**: el Centro de Servicio es la aplicación requerida para la activación del programa TRAKTOR. Se instala independientemente del controlador de dispositivo seleccionado (a menos que una versión más reciente ya se encuentre instalada en el ordenador).

► Haga clic en Continue y siga las instrucciones de pantalla.

#### 2.3.3 Confirmar la ruta de instalación de la aplicación

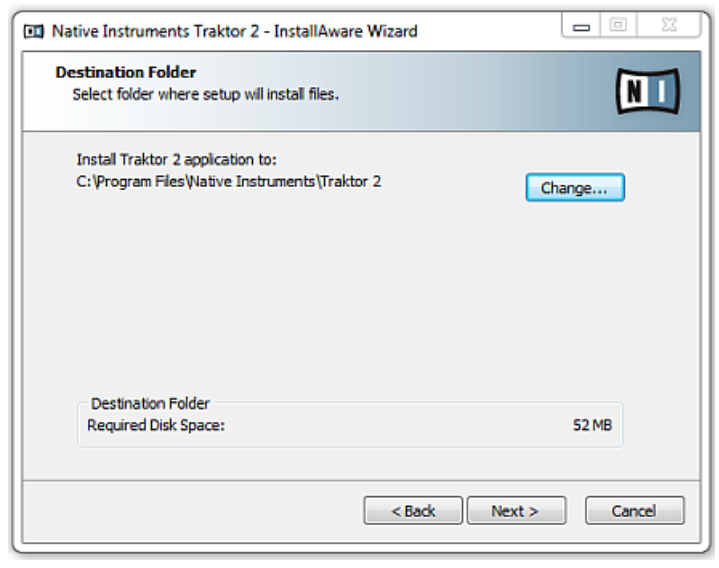

La pantalla de la ruta de instalación del programa.

<span id="page-15-0"></span>Se recomienda encarecidamente instalar el programa TRAKTOR en su ubicación predeterminada. Si, con todo, fuera necesario cambiar el destino de la instalación, haga clic en Change y en el cuadro que se abre seleccione la carpeta de destino deseada.

Se le pedirá seleccionar y confirmar la ruta de instalación del programa TRAKTOR.

Haga clic en Next para continuar.

#### 2.3.4 Seleccionar los controladores de dispositivo

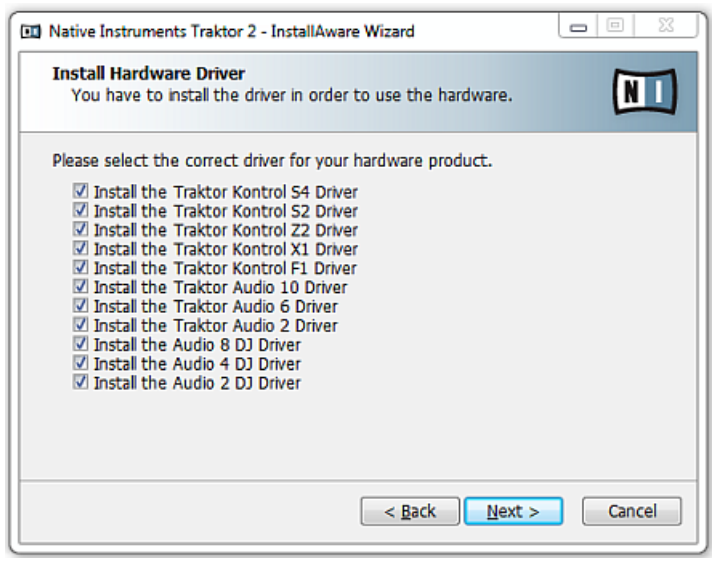

La pantalla de instalación del los controladores de dispositivo.

Después de definir y confirmar la ruta de instalación del programa, aparecerá la pantalla destinada a la instalación del controlador de dispositivo. Se recomienda seleccionar todos los controladores de dispositivo, a menos que tenga alguna razón específica para no seleccionar alguno de ellos (por ejemplo, porque el controlador ya fue instalado en el ordenador en alguna ocasión anterior o porque está completamente seguro de que nunca empleará dicho dispositivo con TRAKTOR).

Haga clic en Next para continuar.

#### <span id="page-16-0"></span>2.3.5 Completar la instalación del programa

Finalizada la selección del controlador de dispositivo, aparecerá la última pantalla del programa de instalación.

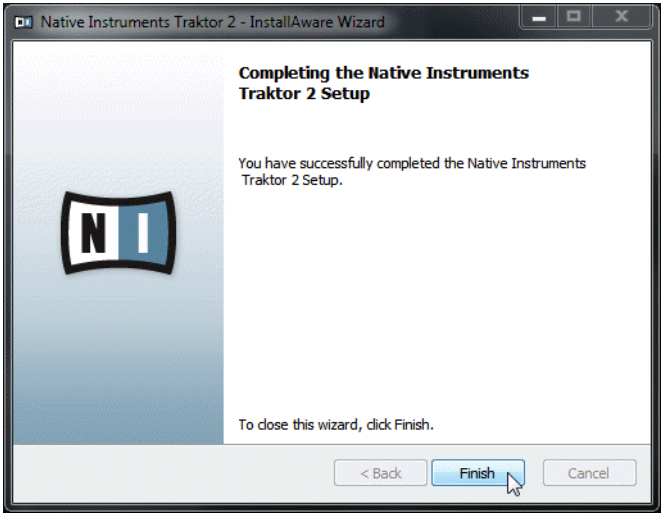

La pantalla final del programa de instalación.

► En la última pantalla del programa de instalación, haga clic en Finish para finalizar la instalación y cerrar el programa.

Prosiga con la lectura del capítulo ↑[3, Activar el producto con el SERVICE CENTER](#page-17-0) de esta guía para informarse sobre los pasos necesarios para la activación del producto.

# <span id="page-17-0"></span>3 Activar el producto con el SERVICE CENTER

Este capítulo emplea una denominación genérica ("Producto NI") como ejemplo en las ilustraciones. La sección correspondiente en la pantalla de su ordenador mostrará, naturalmente, el nombre concreto del producto Native Instruments que se esté activando.

## 3.1 Iniciar el SERVICE CENTER

- 1. La aplicación SERVICE CENTER ya se encuentra alojada en el disco duro del equipo. Durante la instalación, una carpeta denominada **Native Instruments** fue creada dentro de la carpeta de Aplicaciones (Mac OS X) / Archivos de programa (Windows). Dentro de esta carpeta, se halla la subcarpeta **SERVICE CENTER** con la correspondiente aplicación.
- 2. Haga doble clic en la aplicación SERVICE CENTER para dar comienzo al procedimiento de activación.

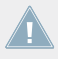

La activación del producto es necesaria para poder hacer un uso pleno de él.

## <span id="page-18-0"></span>3.2 Ingresar en la cuenta de usuario

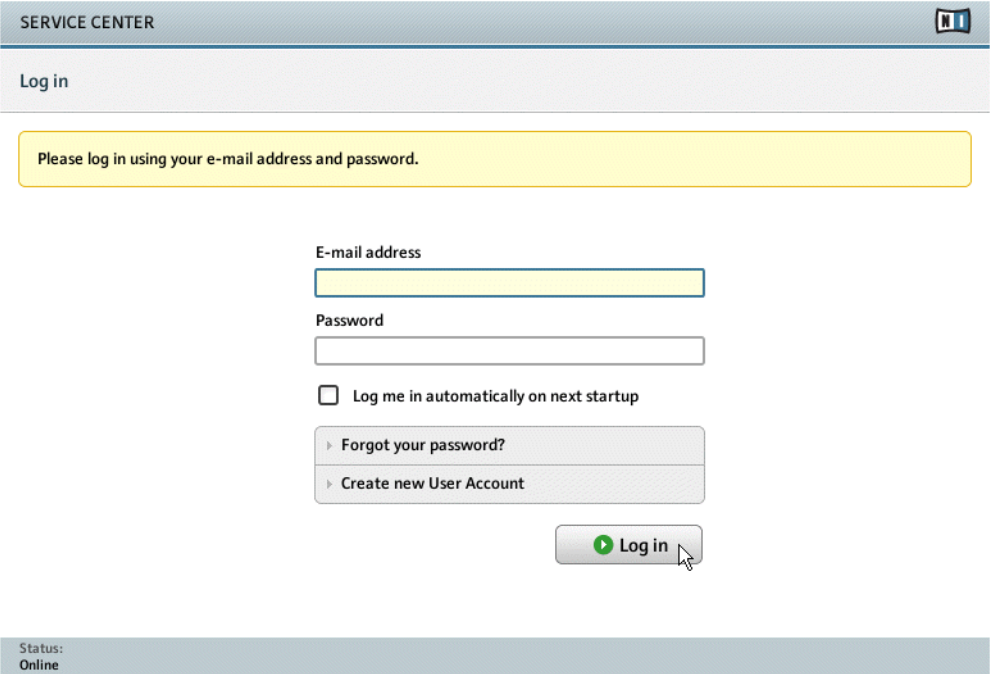

- ► Inicie la sesión empleando su dirección de correo electrónico y contraseña.
- ► Si todavía no posee un cuenta en Native Instruments, haga clic en Crear una cuenta de usuario nueva. Complete el formulario. Recibirá la contraseña a través de un correo electrónico.

## <span id="page-19-0"></span>3.3 Activar el producto

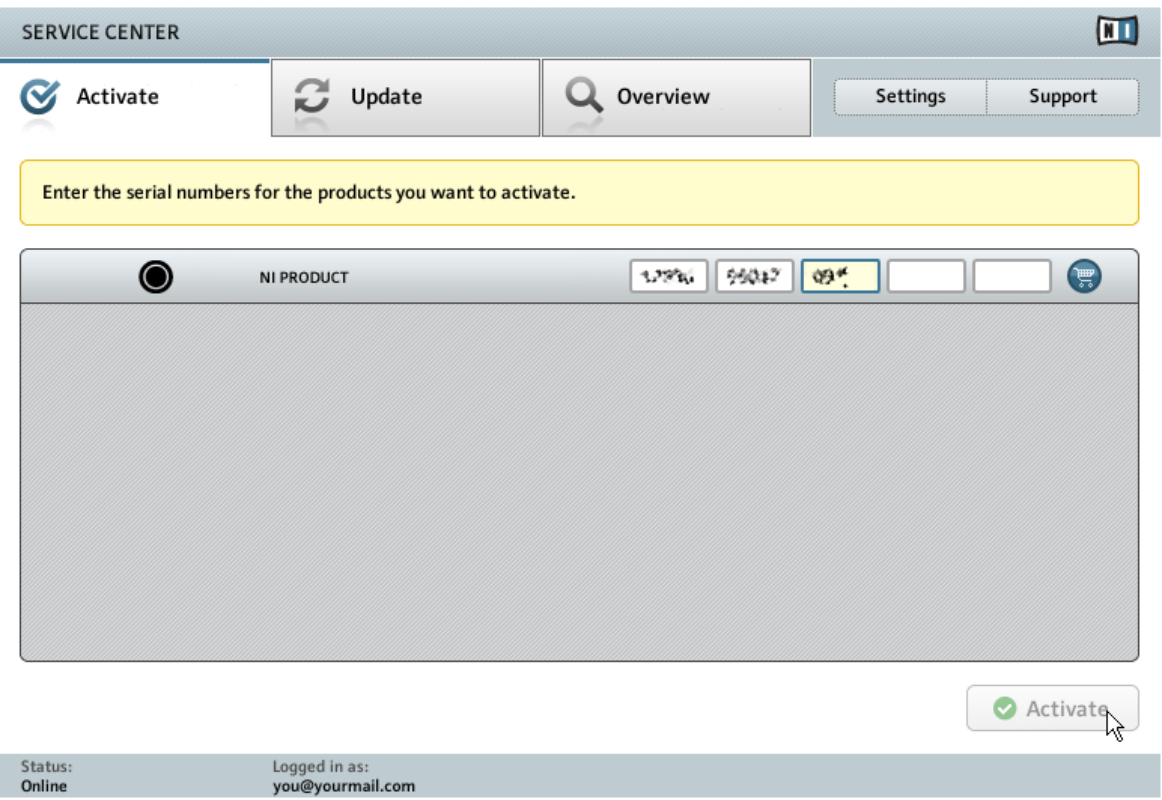

La pantalla de activación de productos del Service Center.

- 1. Ingrese el número de serie del programa en el campo numérico. El número de serie del programa figura en el volante del registro, incluido en la caja de TRAKTOR KONTROL Z1.
- 2. Haga clic en Activar para empezar la activación.

## <span id="page-20-0"></span>3.4 Finalización de la activación en línea

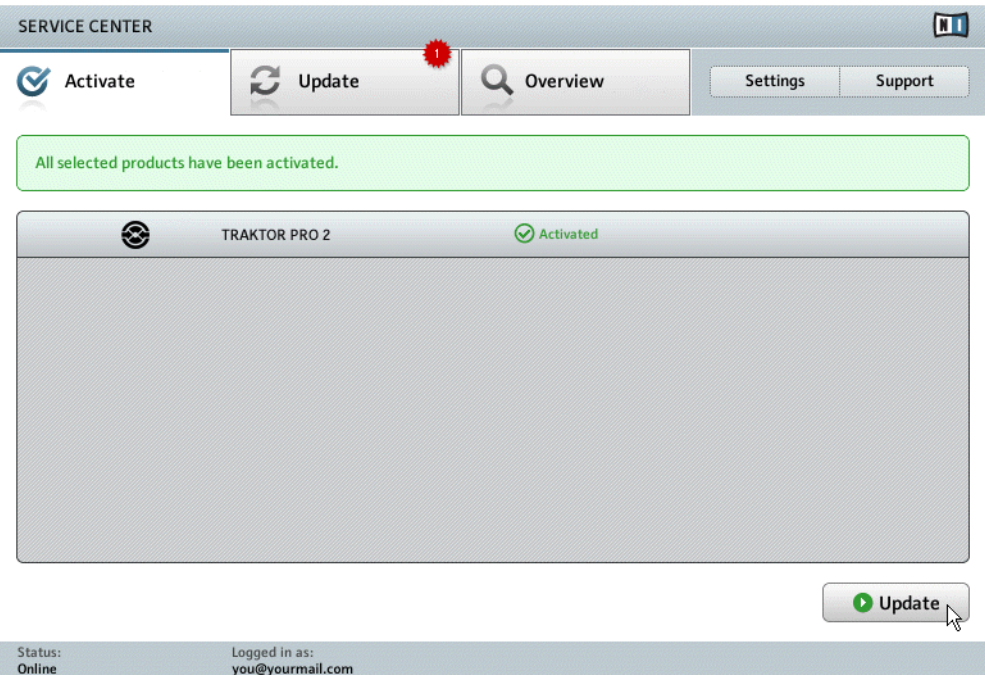

El Service Center confirma que el producto fue activado correctamente. La búsqueda de actualizaciones comenzará automáticamente.

- Si hubiera actualizaciones disponibles para el producto activado, el botón de Actualizar aparecerá en la esquina inferior derecha. Para descargar las actualizaciones, haga clic en el botón de Actualizar y proceda según las indicaciones del apartado ↑[3.5, Actualización](#page-21-0) [del producto.](#page-21-0)
- Si no hay actualizaciones disponibles, el botón de la esquina inferior derecha dirá simplemente Salir. Pulse el botón para cerrar el Service Center.

## <span id="page-21-0"></span>3.5 Actualización del producto

#### 3.5.1 Seleccionar actualizaciones

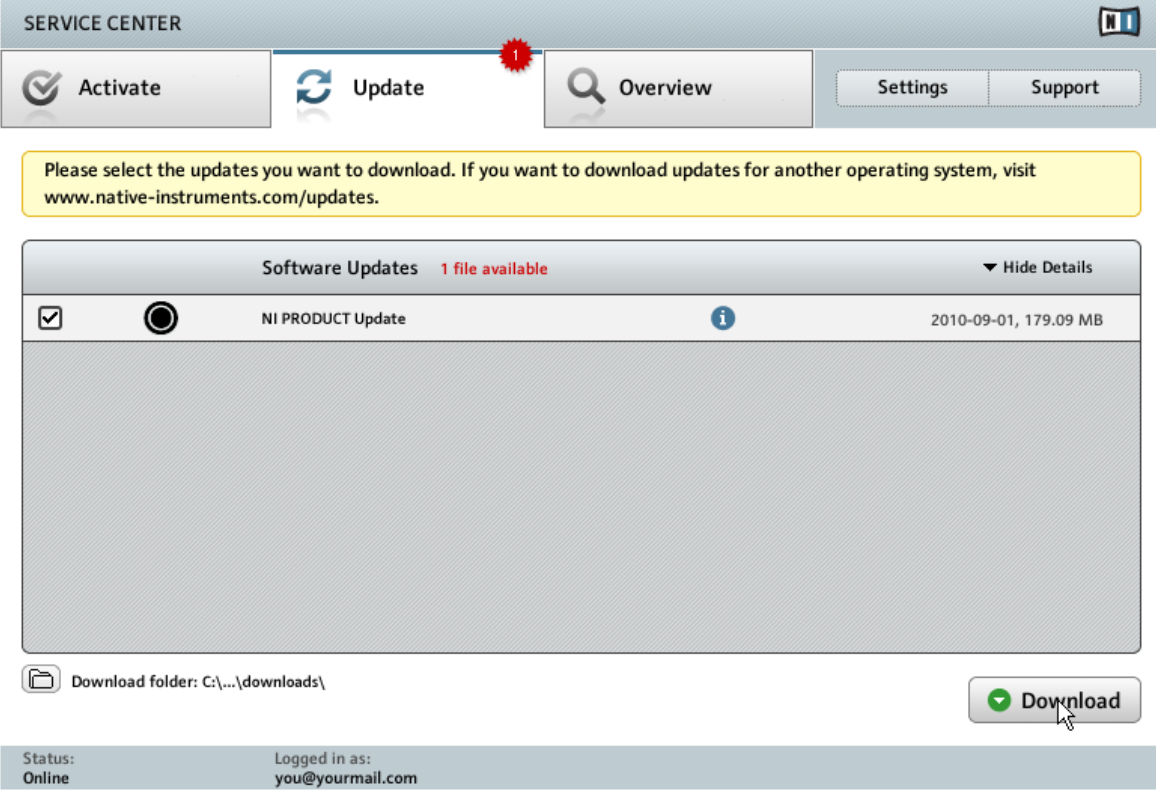

#### <span id="page-22-0"></span>3.5.2 Descarga de las actualizaciones

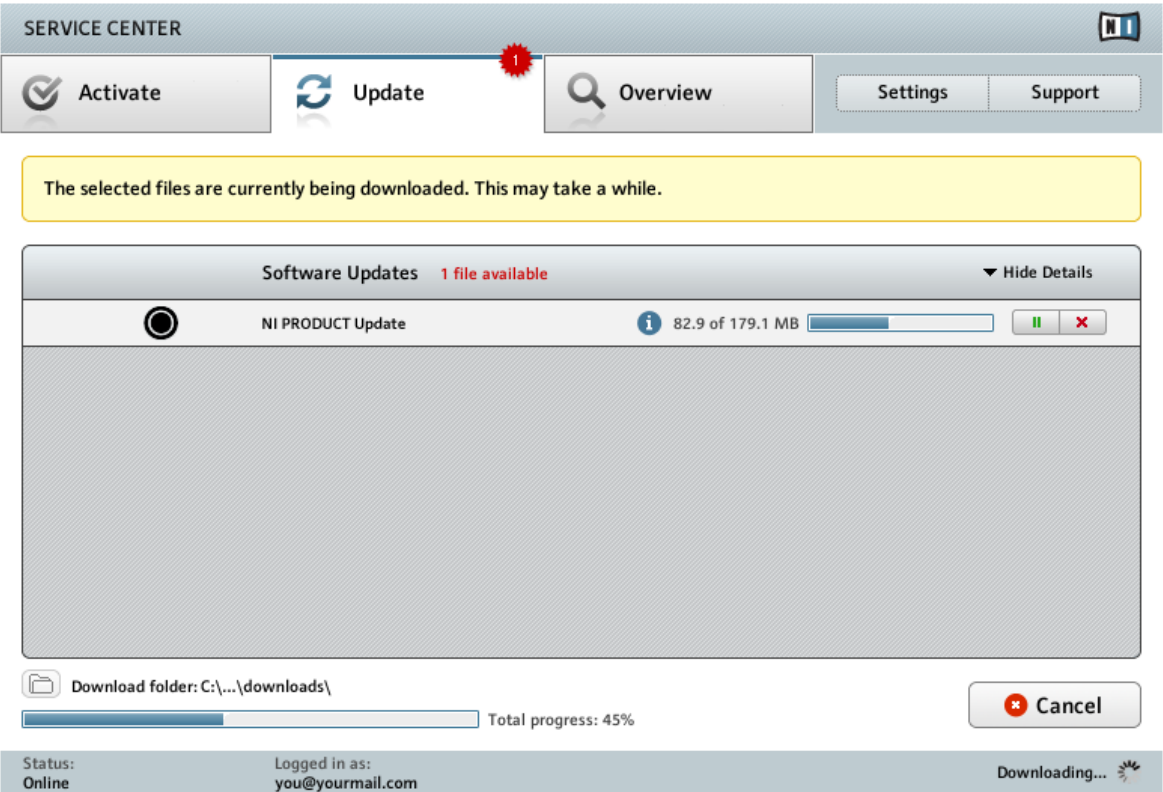

Actualización del producto en curso.

Según el tamaño del archivo y la velocidad de su conexión de Internet, la descarga de los archivos podría demorar algún tiempo. Recomendamos encarecidamente tener siempre instaladas las últimas actualizaciones.

#### <span id="page-23-0"></span>3.5.3 Abrir carpeta de actualizaciones

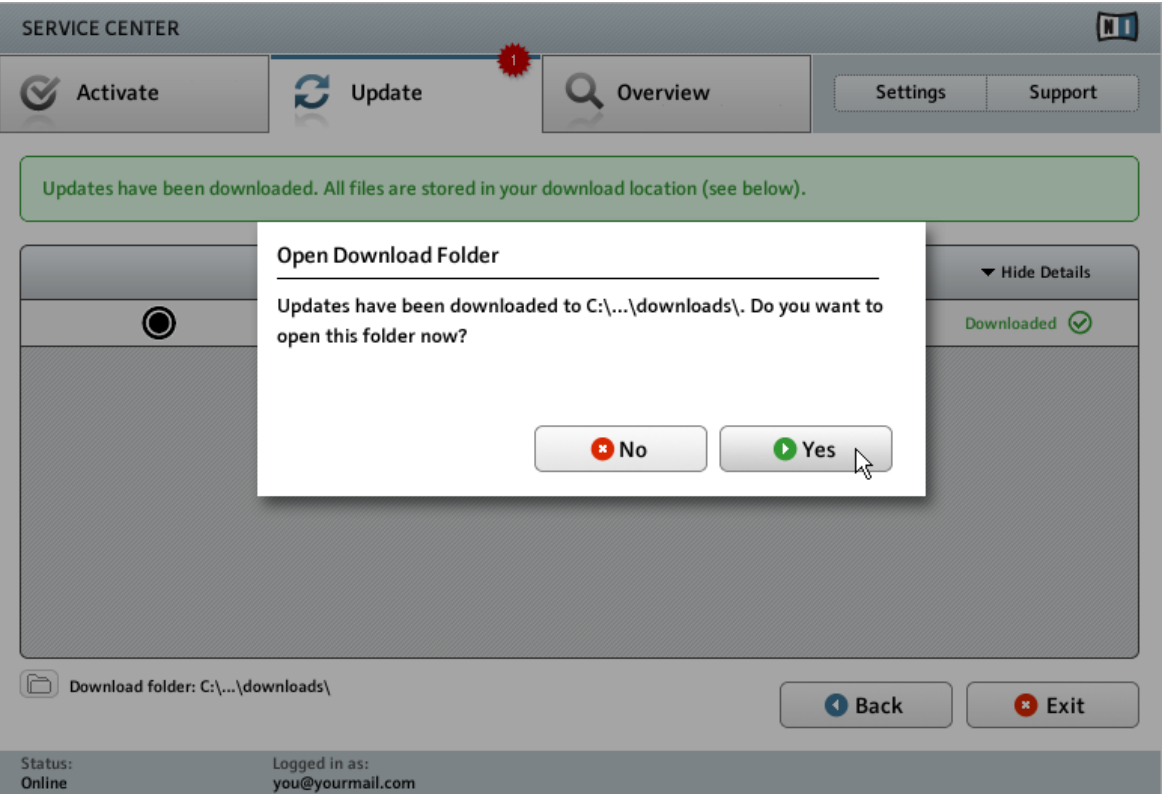

El Service Center confirmando la descarga de las actualizaciones y ofreciendo abrir la carpeta de descargas.

Completada la descarga de todos los archivos, se le pedirá abrir la carpeta de descargas.

- ► Haga clic en Sí para ir a la carpeta de descargas.
- ► Tras la apertura de la carpeta de descargas, haga clic en Salir para abandonar el Service Center.

#### <span id="page-24-0"></span>3.5.4 Instalar las actualizaciones

- 1. Inicie el primer archivo instalador de la carpeta de descargas.
- 2. Siga las instrucciones del asistente de la instalación.
- 3. Continúe la operación hasta haber instalado todas las actualizaciones.

## 3.6 Información suplementaria

Para más detalles sobre los productos registrados y sus números de serie, así como información concerniente a licencias y configuración de cuentas de usuario NI, vaya a Mi Cuenta: <http://www.native-instruments.com/my-account/>

# <span id="page-25-0"></span>4 Empleo del Z1 en el ordenador

Si desea emplear el Z1 con el ordenador, siga las instrucciones brindadas en este capítulo. Antes de efectuar la conexión de los dispositivos y el montaje del sistema de TRAKTOR KON-TROL Z1, tenga en cuenta lo siguiente:

- Al emplear TRAKTOR en un sistema Windows, asegúrese de haber instalado el controlador de dispositivo del Z1 antes de conectar el dispositivo al ordenador. Para ello, siga, por favor, las instrucciones brindadas para su sistema operativo en ↑[2, Instalación del progra](#page-8-0)[ma](#page-8-0).
- iEl Z1 podría funcionar de manera defectuosa si se lo conecta a un hub USB! Lo mejor es conectar el aparato directamente en un puerto USB del ordenador.

El Z1 en combinación con amplificadores, auriculares o altavoces puede generar sonidos  $\sqrt{1}$ de volumen muy alto, perjudiciales para el oído. Por otra parte, apagar el dispositivo con el volumen alto podría dañar los altavoces. Asegúrese siempre de bajar completamente los controles de volumen del Z1 antes de conectar el suministro eléctrico, conectar dispositivos externos, tocar música y apagar o encender el aparato. Recién después de tener todo listo y conectado, suba gradualmente el volumen de la música hasta alcanzar el nivel deseado.

## 4.1 Conexión del Z1 al ordenador

Para conectar el TRAKTOR KONTROL Z1 al ordenador:

- 1. Conecte un extremo del cable USB (el enchufe cuadrado) en la entrada USB del panel posterior del Z1.
- 2. Conecte el otro extremo del cable (el enchufe rectangular) en un puerto USB 2.0 (o superior) del ordenador.

Conexión del Z1 al ordenador

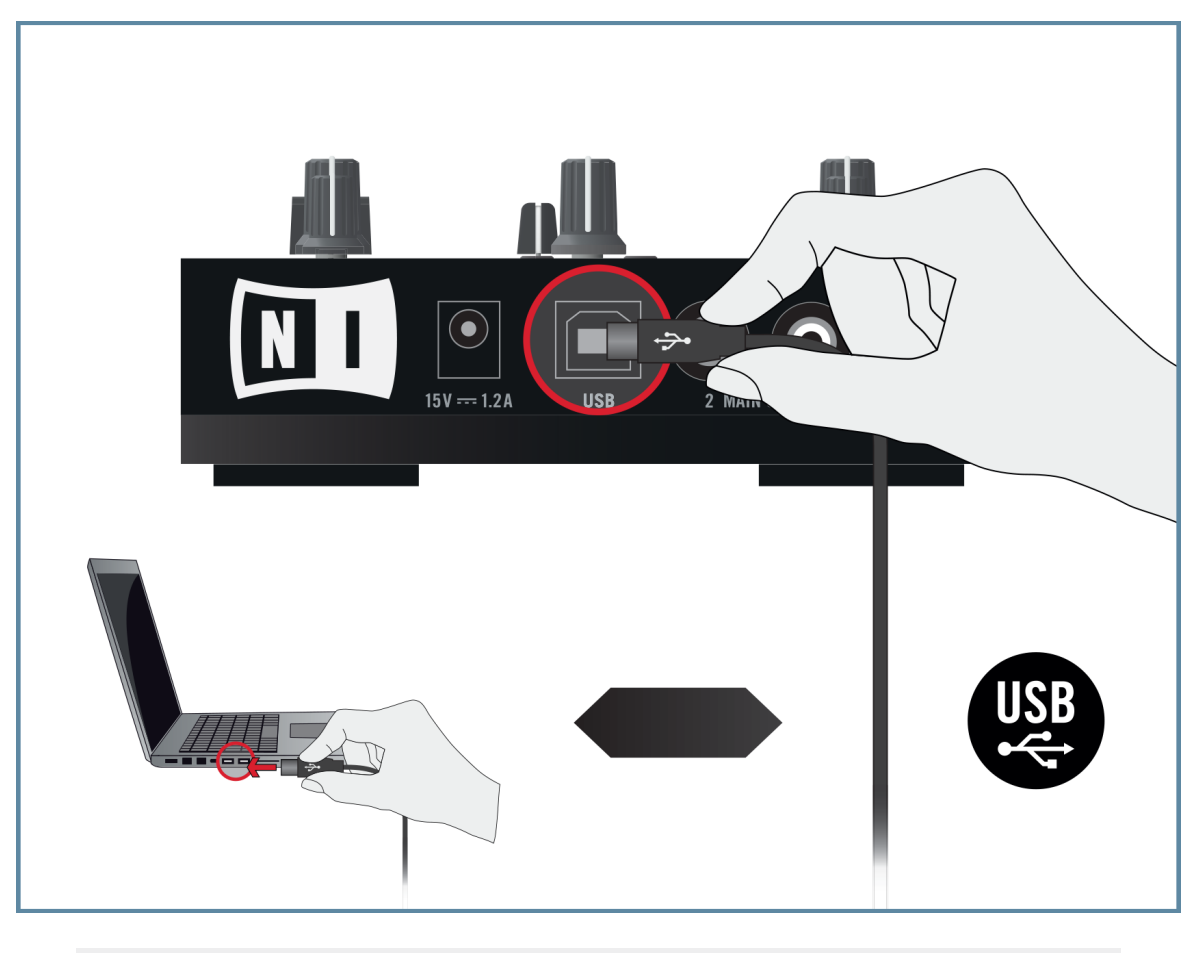

Cuando el Z1 está conectado al ordenador, no requiere una fuente de alimentación suplementaria.

#### **Windows solamente: compleción de la instalación del controlador de dispositivo**

Cuando Windows detecta la conexión de un aparato nuevo, llevará a término la instalación del controlador de dispositivo:

1. Aparecerá un mensaje diciendo: Instalando el controlador de dispositivo.

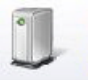

Installing device driver software & x Click here for status.

2. Cuando el asistente de la instalación aparezca, haga clic en Next para continuar.

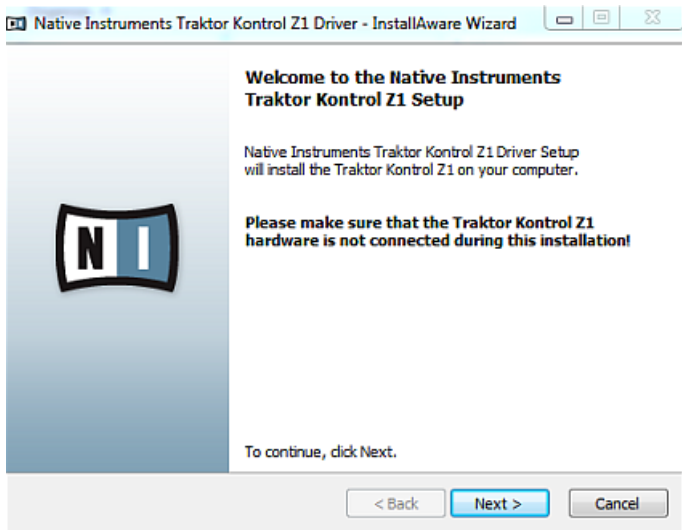

3. Seleccione el idioma en el menú desplegable y haga clic en Next para continuar:

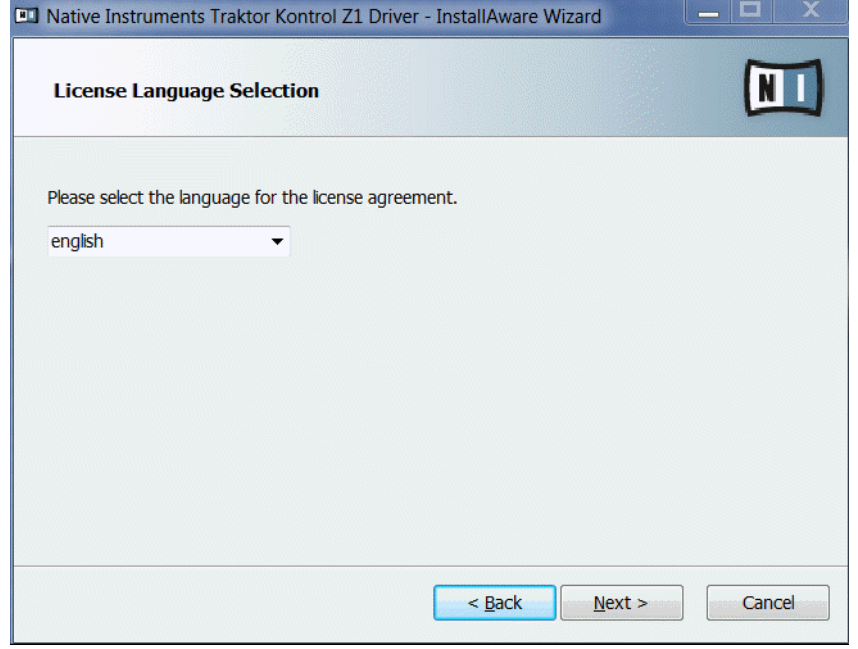

4. Marque la casilla para aceptar los términos de la licencia. Haga clic en Next para continuar.

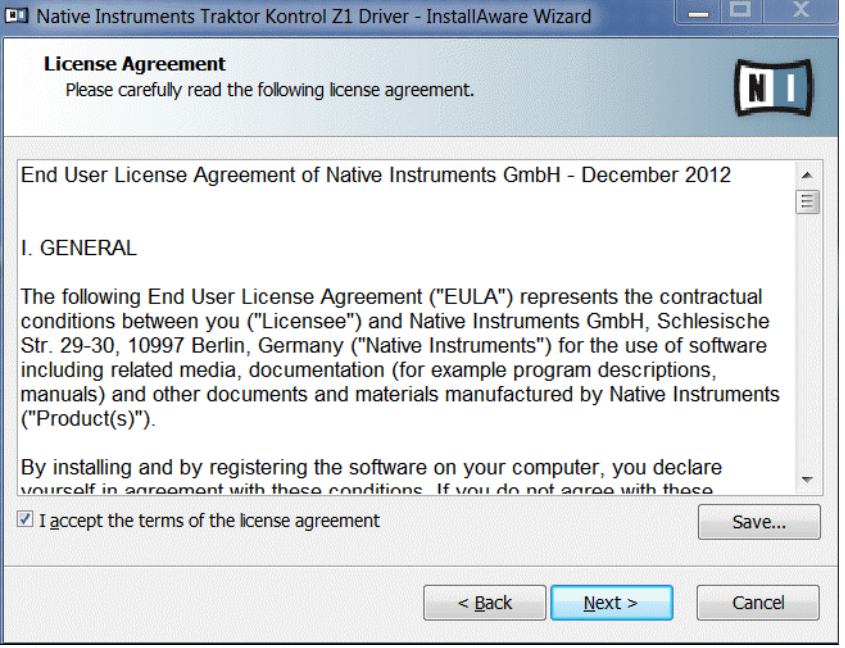

5. El asistente de la instalación está listo para efectuar la configuración del Z1. Haga clic en Next para completar la instalación.

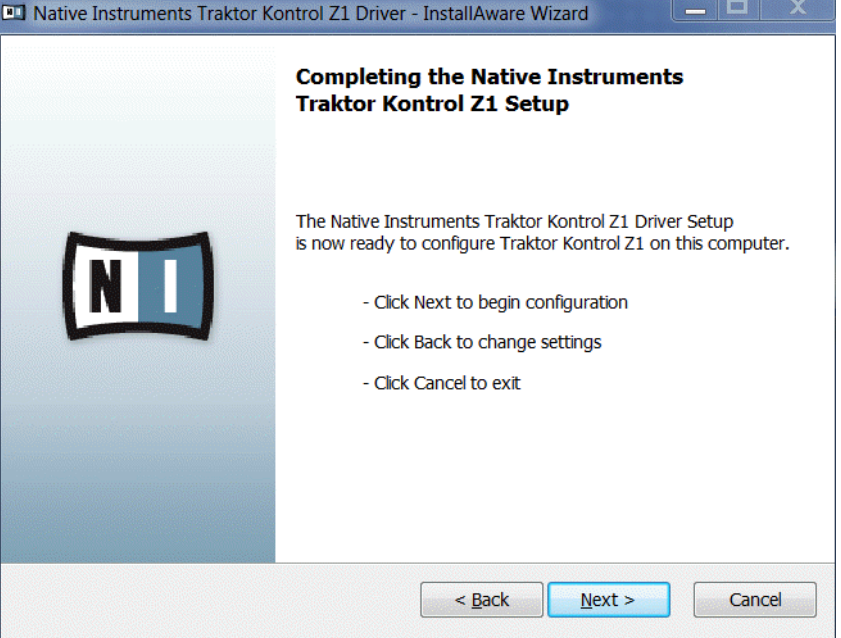

6. Concluida la instalación del controlador de dispositivo, Windows anuncia que Todos los dispositivos están listos para usar.

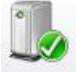

Your device is ready to use  $\sigma$   $\times$ 

Device driver software installed successfully.

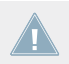

Durante la instalación del aparato, es posible que deba desactivar el programa antivirus.

## <span id="page-31-0"></span>4.2 Conexión de los auriculares

Antes de conectar los auriculares, asegúrese de bajar el volumen (perilla de HP VOLUME en el panel superior del Z1). Luego, mientras la música esté sonando, suba el volumen lentamente hasta alcanzar el nivel deseado.

Para conectar los auriculares al TRAKTOR KONTROL Z1:

► Conecte los auriculares en el enchufe de PHONES del panel frontal. Tenga en cuenta que el conector de auriculares debe emplear clavijas de 3,5 mm.

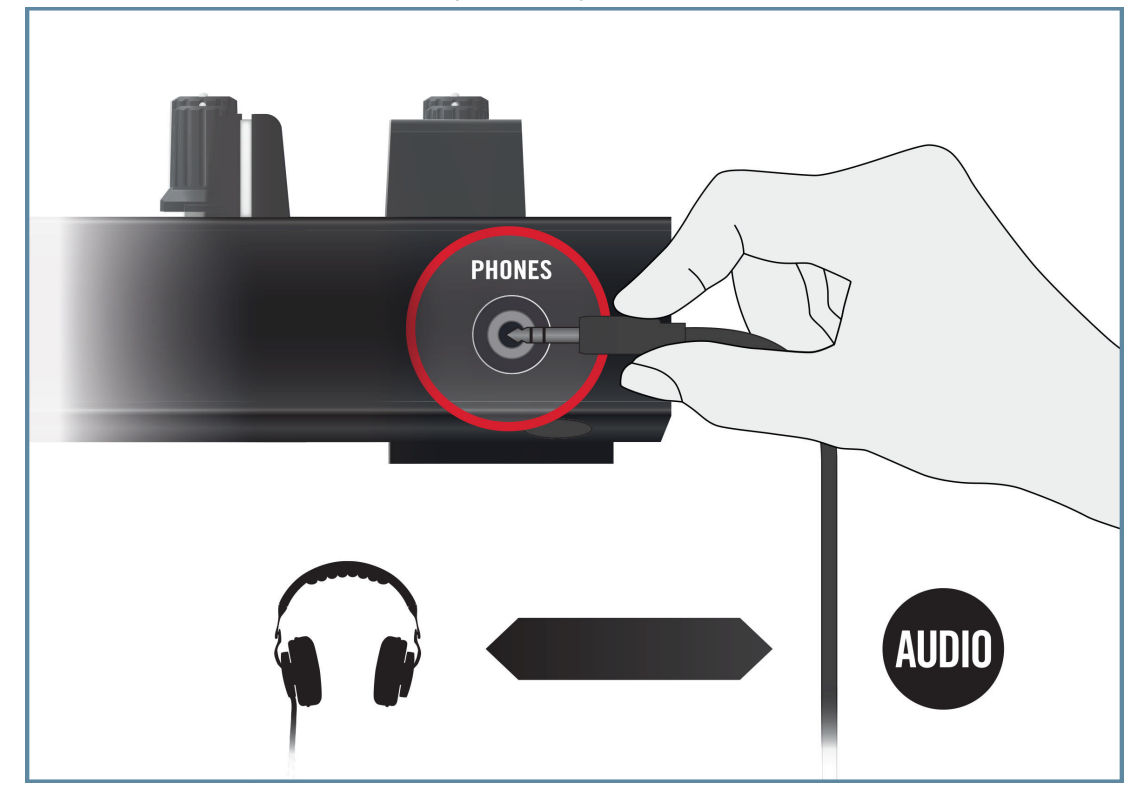

## <span id="page-32-0"></span>4.3 Conexión del sistema de amplificación

Antes proceder, apague primero el sistema de amplificación (altavoces activos o amplificador de audio) y ponga todos los controles de volumen del Z1 a mínimo. Con la música sonando, suba lentamente el volumen hasta alcanzar el nivel deseado.

Para conectar el amplificador de audio o los altavoces activos al TRAKTOR KONTROL Z1:

► Conecte las salidas RCA de MAIN OUT (en el panel posterior del TRAKTOR KONTROL Z1) en las entradas del sistema de amplificación empleando los cables correspondientes.

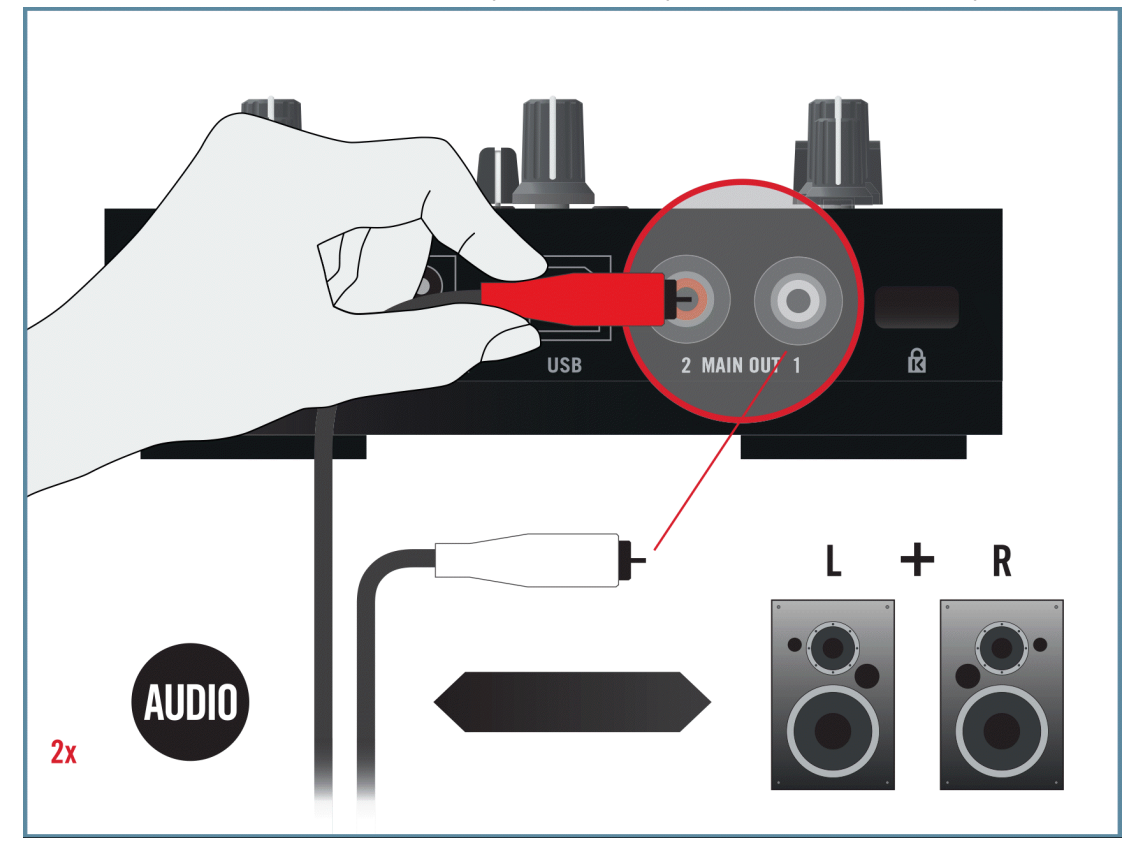

## <span id="page-33-0"></span>4.4 Esquema general del montaje de TRAKTOR KONTROL Z1

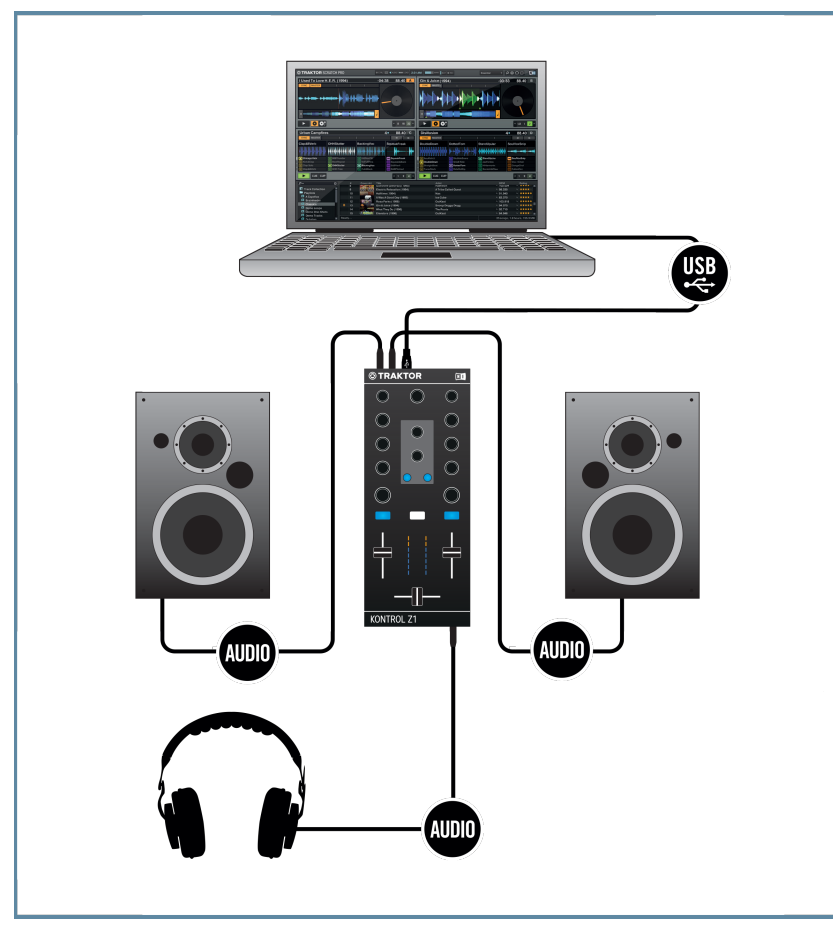

Montaje del Z1 empleando un ordenador

## <span id="page-34-0"></span>4.5 Preparativos finales

Se recomienda seguir el orden siguiente durante el encendido de los dispositivos:

- 1. Encienda el ordenador.
- 2. Asegúrese de que el TRAKTOR KONTROL Z1 se encuentre conectado a un puerto USB 2.0 del ordenador.
- 3. Encienda el sistema de amplificación (altavoces activos o amplificador de audio con altavoces pasivos).

Luego, con el programa en marcha y con pistas cargadas en las cubiertas de TRAKTOR, suba gradualmente el volumen mientras la música está sonando hasta obtener el nivel deseado.

Antes de colocarse los auriculares, asegúrese de que el control de volumen esté a mínimo. Luego, con la música sonando, suba el volumen lentamente hasta alcanzar el nivel deseado.

## 4.6 Poniendo en marcha el programa TRAKTOR en el ordenador

Tras una correcta instalación, hallará la carpeta del programa TRAKTOR en el disco duro del ordenador, con la aplicación y toda la documentación correspondiente. Si la instalación fue realizada empleando las opciones predeterminadas, la carpeta se hallará alojada en:

- Mac OS X: Macintosh HD/Aplicaciones/Native Instruments/Traktor 2/
- Windows: C:\Archivos de programa\Native Instruments\Traktor 2\

Para iniciar TRAKTOR:

- ► Pulse un doble clic en el símbolo de **Traktor** de la carpeta de instalación, o en el atajo de escritorio creado durante la instalación en Windows.
- $\rightarrow$  La ventana de TRAKTOR se abrirá con la pantalla inicial del asistente de la configuración (Setup Wizard). Configure TRAKTOR siguiendo los pasos establecidos por el asistente. Para más información sobre el asistente de la configuración, consulte la guía de iniciación de TRAKTOR.

# <span id="page-35-0"></span>5 Empleo del Z1 en dispositivos iOS

Si desea emplear el Z1 en un dispositivo iOS, siga las instrucciones brindadas en este capítulo. Antes de efectuar la conexión de los dispositivos y el montaje del sistema de TRAKTOR KONTROL Z1, tenga en cuenta lo siguiente:

- Si planea utilizar el Z1 con la aplicación TRAKTOR DJ en un dispositivo iOS, asegúrese de tener instalada la aplicación TRAKTOR DJ antes de conectar el Z1. TRAKTOR DJ puede descargarse desde iTunes App Store.
- La lista de dispositivos iOS compatibles puede consultarse en: [www.native-instruments.com/traktorkontrolz1specifications](http://www.native-instruments.com/traktorkontrolz1specifications)

El Z1 en combinación con amplificadores, auriculares o altavoces puede generar sonidos de volumen muy alto, perjudiciales para el oído. Por otra parte, apagar el dispositivo con el volumen alto podría dañar los altavoces. Asegúrese siempre de bajar completamente los controles de volumen del Z1 antes de conectar el suministro eléctrico, conectar dispositivos externos, tocar música y apagar o encender el aparato. Recién después de tener todo listo y conectado, suba gradualmente el volumen de la música hasta alcanzar el nivel deseado.

## 5.1 Conexión del Z1 y el dispositivo iOS

Para conectar el TRAKTOR KONTROL Z1 a su dispositivo iOS:

- 1. Conecte el extremo (enchufe USB tipo B) del cable Native Instruments iOS en el enchufe USB del panel trasero del Z1.
- 2. Conecte el otro extremo del cable en el conector Lightning del dispositivo iOS.

Conexión del cable de alimentación

<span id="page-36-0"></span>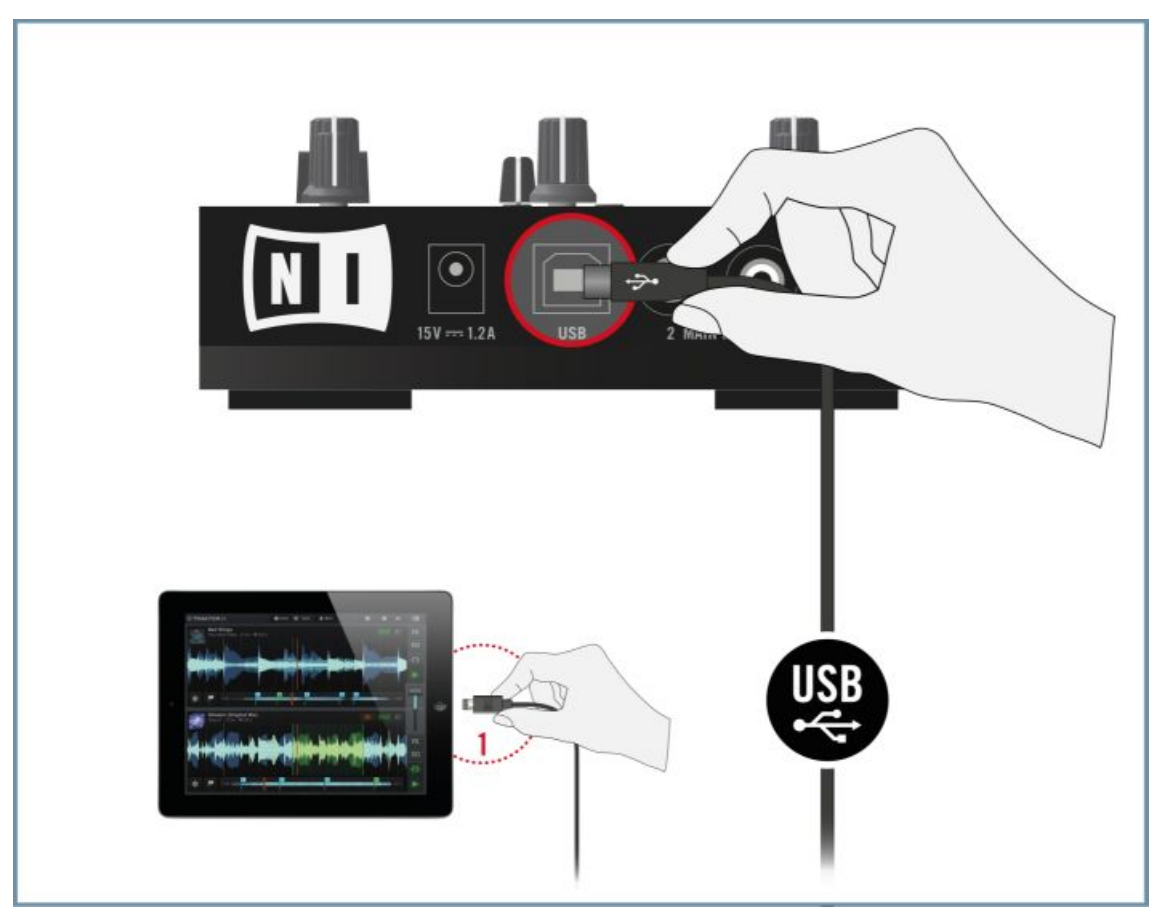

(**1**) El cable Native Instruments iOS conectando un iPad con el Z1.

## 5.2 Conexión del cable de alimentación

Para efectuar la conexión a la red eléctrica:

1. Conecte el enchufe principal del cable de alimentación en el tomacorriente.

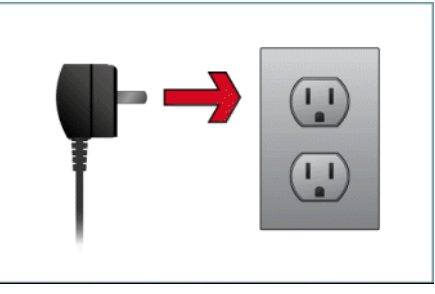

2. Conecte el enchufe de 15 V, del otro extremo del cable, en la entrada de alimentación del panel posterior del TRAKTOR KONTROL Z1.

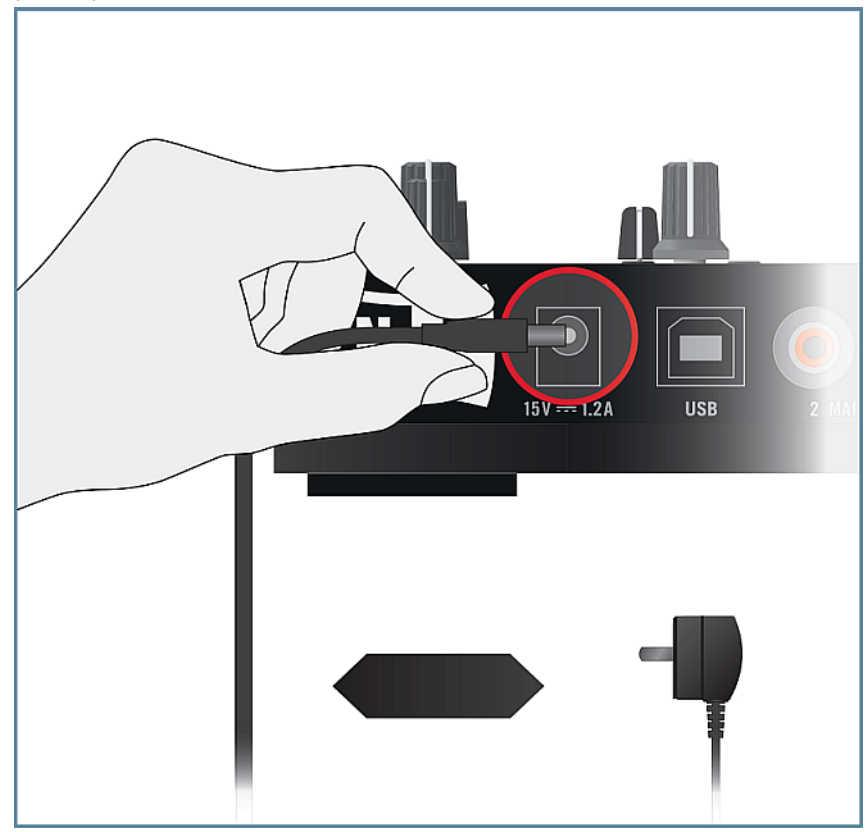

## <span id="page-38-0"></span>5.3 Conexión de los auriculares

Antes de conectar los auriculares, asegúrese de bajar el volumen (perilla de HP VOLUME en el panel superior del Z1). Luego, mientras la música esté sonando, suba el volumen lentamente hasta alcanzar el nivel deseado.

Para conectar los auriculares al TRAKTOR KONTROL Z1:

► Conecte los auriculares en el enchufe de PHONES del panel frontal. Tenga en cuenta que el conector de auriculares debe emplear clavijas de 3,5 mm.

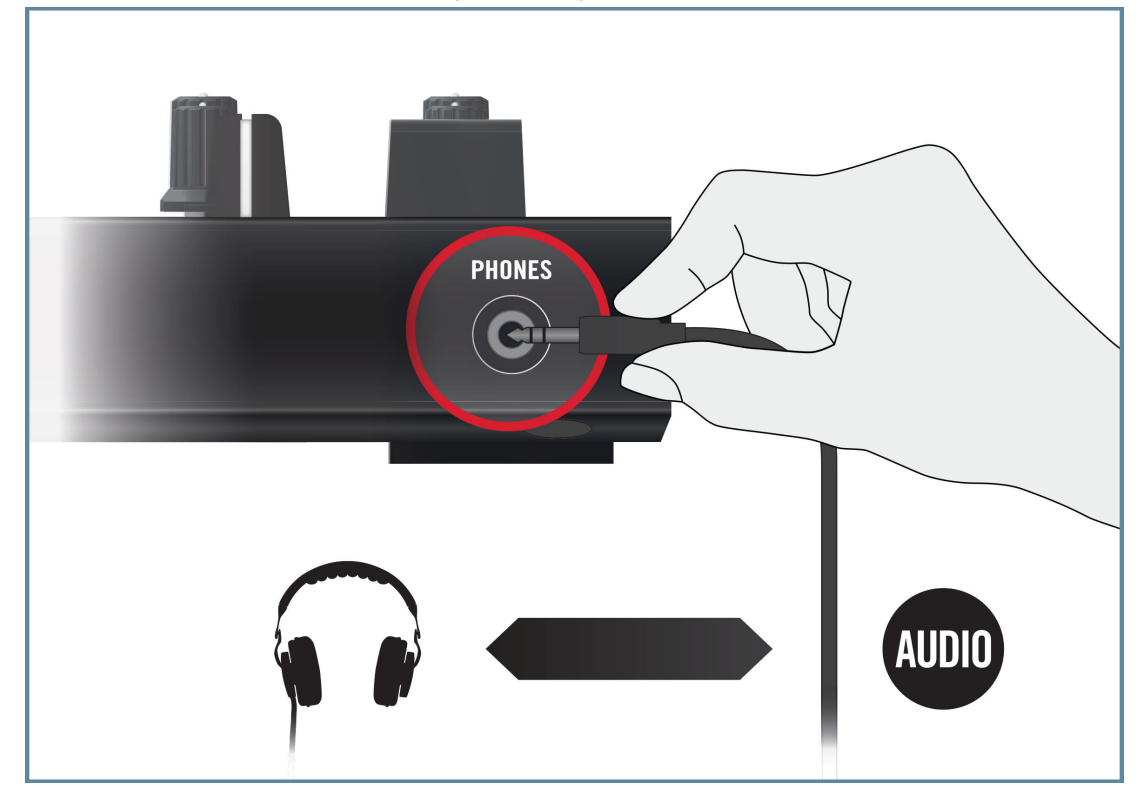

## <span id="page-39-0"></span>5.4 Conexión del sistema de amplificación

Antes proceder, apague primero el sistema de amplificación (altavoces activos o amplificador de audio) y ponga todos los controles de volumen del Z1 a mínimo. Luego, con la música sonando, suba lentamente el volumen hasta alcanzar el nivel deseado.

Para conectar el amplificador de audio o los altavoces activos al TRAKTOR KONTROL Z1:

► Conecte las salidas RCA de MAIN OUT (en el panel posterior del TRAKTOR KONTROL Z1) en las entradas del sistema de amplificación empleando los cables correspondientes.

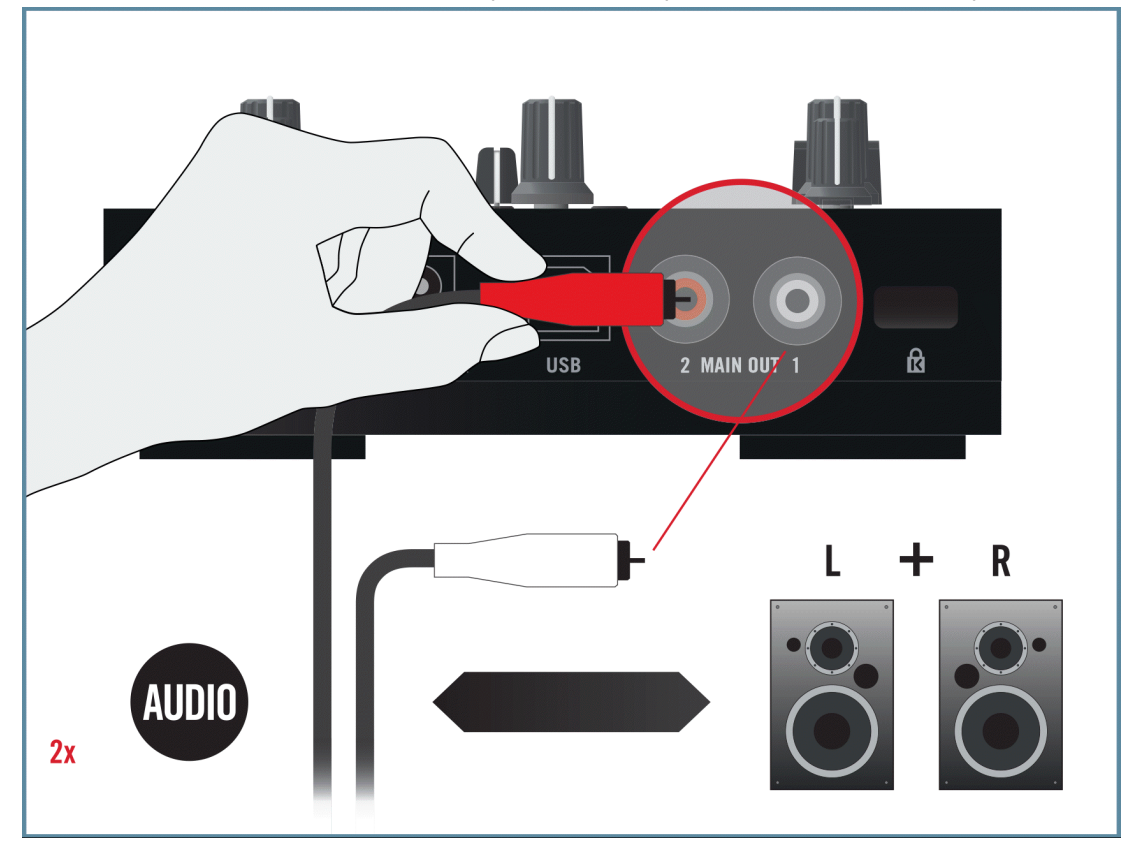

<span id="page-40-0"></span>5.5 Esquema general del montaje de TRAKTOR KONTROL Z1 y un dispositivo iOS

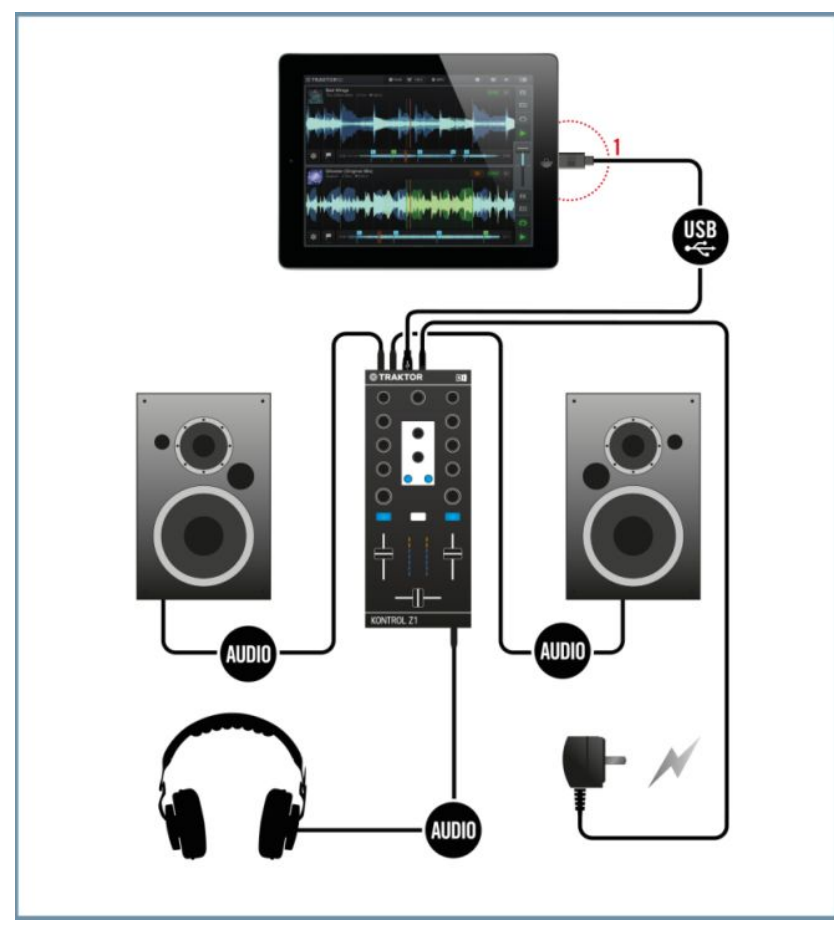

Montaje del Z1 y un dispositivo iOS. .

(**1**) El cable Native Instruments iOS conectando un iPad con el Z1.

<span id="page-41-0"></span>Tenga en cuenta que los dispositivos iOS pueden no cargarse al estar conectados al Z1 si, por ejemplo, la batería del dispositivo iOS se halla completamente descargada.

## 5.6 Preparativos finales

Se recomienda seguir el orden siguiente durante el encendido de los dispositivos:

- 1. Encienda el dispositivo iOS.
- 2. Asegúrese de que el cable de alimentación del TRAKTOR KONTROL Z1 se encuentre conectado.
- 3. Encienda el sistema de amplificación (altavoces activos o amplificador de audio con altavoces pasivos).

Luego, con el programa en marcha y con pistas cargadas en las cubiertas de TRAKTOR DJ, suba gradualmente el volumen mientras la música está sonando hasta obtener el nivel deseado.

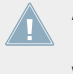

Antes de colocarse los auriculares, asegúrese de que el control de volumen esté a mínimo. Luego, mientras la música está sonando, suba lentamente el volumen hasta alcanzar el nivel deseado.

## <span id="page-42-0"></span>5.7 Iniciar la aplicación TRAKTOR DJ

1. Inicie TRAKTOR DJ app en su dispositivo iOS pulsando el símbolo correspondiente. TRAKTOR DJ reconocerá la conexión del Z1. En caso de estar operando la aplicación TRAKTOR DJ desde un iPad, el siguiente cuadro de diálogo aparecerá la primera vez que los dispositivos estén conectados.

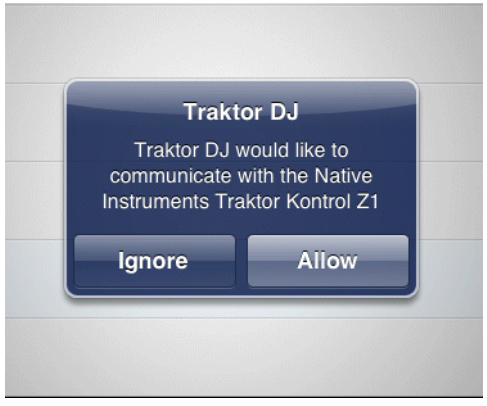

- 2. Pulse sobre Allow.
- → TRAKTOR DJ quedará automáticamente configurado con el Z1.

## <span id="page-43-0"></span>6 Lo que viene

- Para saber la forma de operar el Z1 y emplearlo con el programa TRAKTOR, consulte por favor el **Manual de TRAKTOR KONTROL X1**. Este manual se halla bajo la opción de Open Manual... del menú de ayuda (Help) del programa TRAKTOR.
- Para más información sobre las características del programa, consulte el **Manual de TRAK-TOR** y el **Manual de iniciación de TRAKTOR**. Hallará estos manuales bajo la opción de Open Manual... del menú de ayuda (Help) del programa TRAKTOR.

# <span id="page-44-0"></span>7 Solución de problemas y preguntas frecuentes

Esta sección contiene las respuestas a las preguntas más frecuentes y referencias a artículos del banco de conocimientos para detalles suplementarios. Para poder consultar un artículo, visite por favor la página de Internet de Native Instruments, vaya hasta el banco de información (Knowledge Base) de la sección de asistencia e ingrese el número del artículo en el campo de búsqueda.

## 7.1 La actualización no puede encontrar la carpeta de instalación

Si desplazó manualmente la ubicación de una aplicación Native Instruments en el disco duro, el instalador, a la hora de ejecutar una actualización mostrará un mensaje de error e interrumpirá la instalación. La ruta correspondiente a la ubicación de la aplicación puede ser corregida en la ficha del Panorama General del SERVICE CENTER. Si una aplicación no puede ser hallada, esta ficha mostrará el botón de Localizar. Haga clic en este botón y vaya hasta la ubicación verdadera de la aplicación.

## 7.2 Clics y fallas de audio al tocar las pistas

Si escucha clics o fallas en el audio mientras una pista está sonando, debería incrementar la latencia del TRAKTOR KONTROL Z1. Para ello, en el **manual de TRAKTOR KONTROL Z1**, consulte el capítulo referido al panel de control, herramienta con la cual podrá realizar los ajustes pertinentes de la interfaz de audio.

## 7.3 Otros recursos para la solución de problemas

Si ninguna de las sugerencias de este capítulo lo ayudan a resolver su problema, el manual de TRAKTOR 2 le proporcionará información más detallada sobre los temas tratados en esta guía. También, consulte las soluciones ofrecidas por el banco de información:

[http://www.native-instruments.com/knowledge/](http://www.native-instruments.com/knowledge)

# <span id="page-45-0"></span>8 Asistencia

## 8.1 Banco de información / Léame / Asistencia en línea

Para abrir el banco de información o el formulario de asistencia en línea:

► Abra el Service Center y haga clic en el botón de Asistencia, en la esquina superior derecha. Allí encontrará enlaces directos al **Banco de conocimientos** y a la **Asistencia técnica**.

El banco de conocimientos guarda información de utilidad acerca de los productos de Native Instruments y puede resultar de gran ayuda a la hora de resolver determinados problemas.

Si en el banco de información no encuentra ninguna información referente a la cuestión que desea resolver, puede utilizar el formulario de asistencia en línea para contactarse con el equipo de asistencia técnica de Native Instruments. En el formulario de asistencia en línea deberá ingresar la información solicitada sobre su dispositivo y programa. Esta información es esencial para que nuestro equipo de asistencia pueda proporcionarle la ayuda necesaria.

Al comunicarse con el equipo de asistencia de Native Instruments, recuerde que cuantos más detalles pueda proporcionar acerca de su dispositivo, sistema operativo, versión del programa y el problema que está experimentando, mejor será la ayuda que nuestro equipo pueda brindarle. En su descripción debería mencionar:

- La manera de replicar el problema.
- Lo que ha intentado hacer para solucionar el problema.
- Una descripción de su configuración, incluyendo todos los dispositivos involucrados.
- La marca y características de su ordenador.

Al instalar un programa nuevo o una actualización de programa, también cargará un archivo **Readme** (Léame) en el cual se incluye toda nueva información que no pudo ser incorporada a la documentación. Por favor, lea este archivo antes de ponerse en contacto con la asistencia técnica.

## <span id="page-46-0"></span>8.2 Forum

En el foro de usuarios de Native Instruments podrá discutir las características del producto con otros usuarios y con los expertos que moderan el foro: [http://www.native-instruments.com/forum.](http://www.native-instruments.com/forum)

## 8.3 Actualizaciones

Al toparse con cualquier problema, lo primero que recomendamos es descargar e instalar las actualizaciones disponibles. Las actualizaciones se efectúan regularmente para solucionar problemas conocidos y para la mejora constante del programa. El número de versión de su programa aparece en la opción About de la aplicación. Este cuadro de diálogo se abre haciendo clic en el logotipo de NI, presente en la esquina superior derecha de la interfaz de usuario. También podrá ver el número de versión de todas las aplicaciones instaladas, al cliquear la ficha del Panorama General del Service Center. Las actualizaciones están disponibles en la ficha Actualizaciones del Centro de Servicio o en nuestro sitio de Internet, en: [http://www.native-instruments.com/updates.](http://www.native-instruments.com/updates)

# <span id="page-47-0"></span>9 Devolución del producto

Contáctese con nuestro equipo de asistencia técnica antes de efectuar cualquier tipo de devolución. Si el producto necesitara ser devuelto, el equipo de asistencia técnica le dará un número de RA (Return Authorization) para tramitar el procedimiento de devolución.

#### **Contactar la asistencia técnica de Native Instruments**

<http://www.native-instruments.com/support>